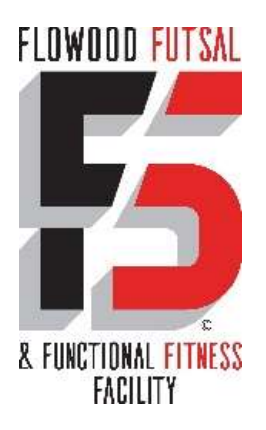

## **League Sign Up: Coach Instructions**

1. Got to League Registration Here:

https://www.esoftplanner.com/v3/planner/leagues.php?access=0dG81LSVxNmo65ayu2txsZ2

- $Mow = 1$
- 2. You will be directed to the Client Login page where you will need to Create an Account. All Accounts need to be created in the **PARENT'S NAME** and players are to be added under "Add a Family Member"
- 3. Once you create an account, you will be directed to Login with the login/password you created
- 4. If not directed to the League sign up page, please click "Home" and then choose "Sign Up for League"
- 5. Coaches choose Division for your team (Age group and Gender) and click "Coach Sign Up" 6. Create Team Name, Team Code, and Team Color
	- 7. You will then be prompted to Pay and complete Checkout

## **How to Add Players to your Team:**

## Coach can login to his account and go to manage and hit "Roster Invitations" in top Right **hand corner to email to team**

**or** 

- 1. The coach MUST have signed up the team BEFORE players can signup
- 2. Coach will need to communicate to parents of team members: team division, name, and team code

3. Parents are to create an account here:

https://www.esoftplanner.com/v3/planner/leagues.php?access=0dG81LSVxNmo65ayu2txsZ2 Mow==

- 4. You will be directed to the Client Login page where you will need to Create an Account. All Accounts need to be created in the **PARENT'S NAME** and players are to be added under "Add a Family Member"
- 5. If not directed to the League sign up page, please click "Home" and then choose "Sign Up for League"
- 8. Parents choose Division for your team (Age group and Gender) and click "Individual Sign Up"
	- 6. Enter provided Team Code and Player Name in the drop down (these will be players you added in Family Members)
		- . Coaches will then receive an email to approve player to the roster